# **Врезка**

**Врезка** – это объект, на который может быть выложена плитка.выкладывается плитка.

Врезка по своему назначению похожа на «область». Главное отличие **«врезки» от «области»** в том, что врезка – это объект, который **можно перемещать, поворачивать** независимо от областей, способа укладки, подрезки.

По сути врезка – это плоскость на плоскости.

Во врезке может быть выбран другой цвет затирки, как в момент создания врезки, так и в любой момент работы над проектом.

Есть несколько способов создания врезки:

- из плиток:
- из областей;
- создание врезки произвольной формы.

#### **Чтобы создать врезку**:

- 1. кликните на поверхность или уложенную на неё плитку;
- 2. зайдите в Главном меню в **Объекты** → **Врезка**;
- 3. выберите нужный вам пункт:

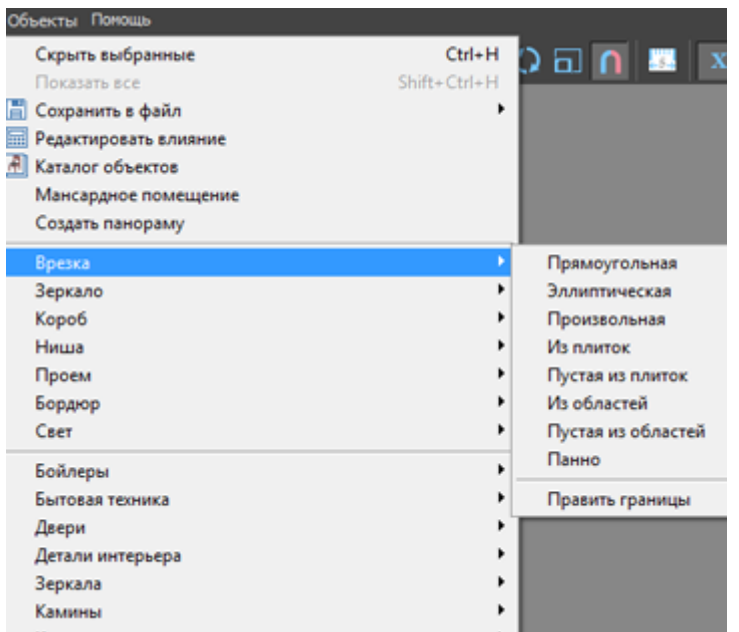

Более подробно о каждом способе создания врезки и её изменении см. ниже.

# **Способы создания врезки**

## **Прямоугольная**

Чтобы создать прямоугольную врезку:

Last<br>update: update: 2020/09/28 putting:врезка http://3d.kerama-marazzi.com/doku.php?id=putting:%D0%B2%D1%80%D0%B5%D0%B7%D0%BA%D0%B0&rev=1394616263 21:42

- 1. выделите поверхность (плитку), на которой хотите расположить врезку;
- 2. в Главном меню выберите «**Объекты**» → «**Врезка**» → «**Прямоугольная**»;
- 3. появится диалоговое окно «Параметры построения», где следует указать:
	- ❍ высоту и ширину врезки в миллиметрах;
	- ❍ цвет фона (затирки) по нажатию на «**+**» откроется «**Библиотека материалов**», где можно выбрать нужный цвет;
	- ❍ размер шва между плитками (с шагом 0,5 мм).

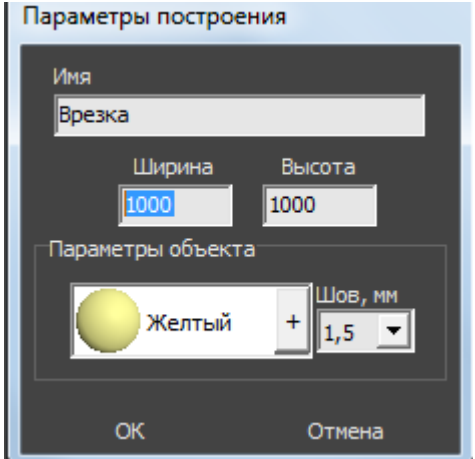

4. нажмите кнопку **ОК**.

Врезка отобразится на поверхности:

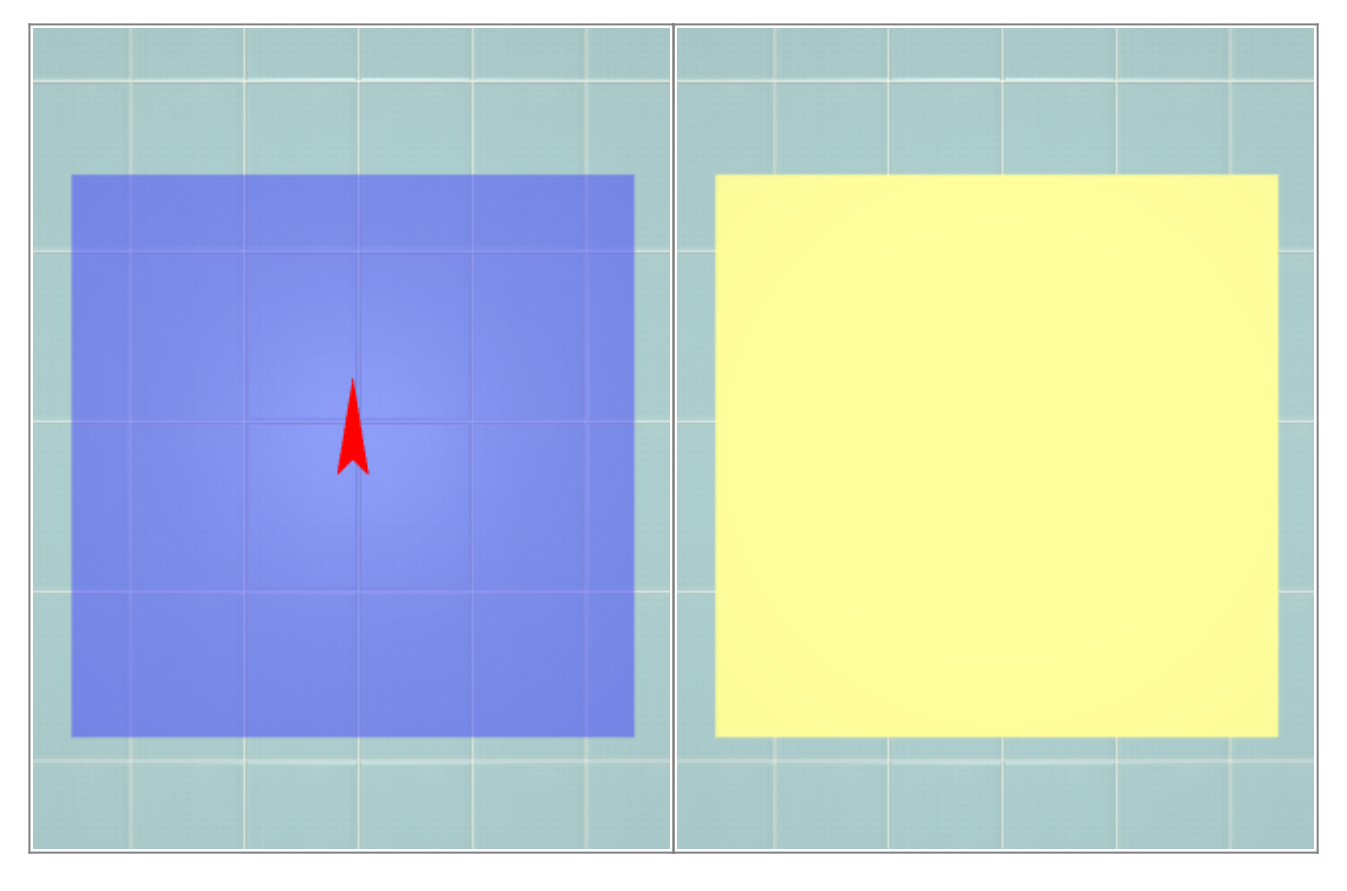

Теперь на неё можно выложить плитку.

#### **Эллиптическая**

### **Произвольная**

Чтобы создать произвольную врезку, зайдите в Главном меню в **Объекты** → **Врезка** → **Произвольная**. Откроется векторный редактор.

Произвольная врезка создаётся аналогично тому, как создаётся [произвольная область](http://3d.kerama-marazzi.com/doku.php?id=putting:области#произвольная_область) – в векторном редакторе. Подробно о работае в По завершению создания контура

**Из плиток**

## **Из областей**

Область может быть преобразована во врезку и наоборот. Чтобы создать из области врезку, выделите эту область, зайдите в Главном меню в «Объекты» → «Врезка» → «Из областей» или «Пустая из областей».

- «Из областей» сохранит укладку плитки во врезке.
- «Пустая из областей» на месте области будет создана пустая врезка без плитки.

После создания врезки область остаётся, в чём можно убедиться, переместив врезку.

# **Изменение врезки**

#### **Редактирование границ**

**Перемещение**

**Поворот**

#### **Смена цвета затирки**

From:

<http://3d.kerama-marazzi.com/> - **KERAMA MARAZZI 3D**

Permanent link: **[http://3d.kerama-marazzi.com/doku.php?id=putting:%D0%B2%D1%80%D0%B5%D0%B7%D0%BA%D0%B0&rev=1394616263](http://3d.kerama-marazzi.com/doku.php?id=putting:врезка&rev=1394616263)**

 $\pmb{\times}$ 

Last update: **2020/09/28 21:42**